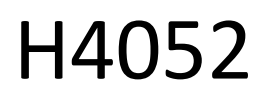

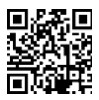

# CZ | GoSmart IP-500 GUARD roterende babyfoon met monitor en Wi-Fi

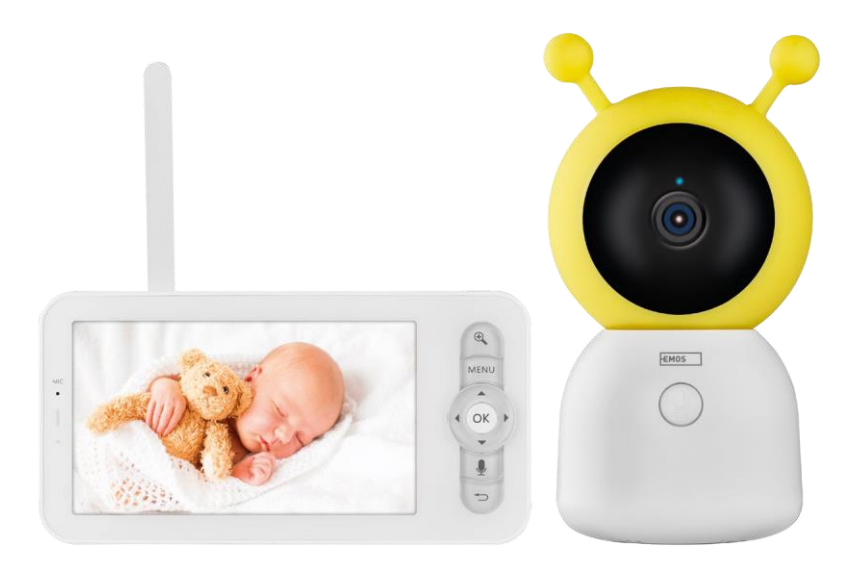

## 7 Inhoudsopgave

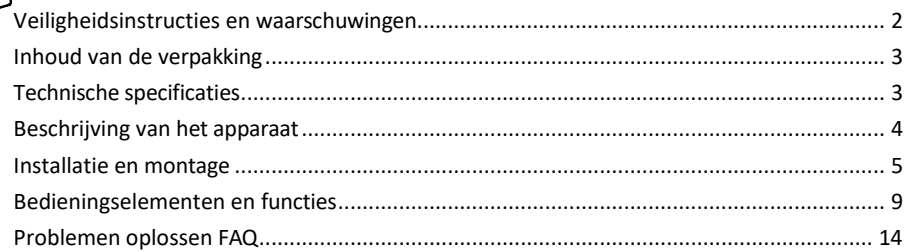

#### <span id="page-1-0"></span>Veiligheidsinstructies en waarschuwingen

Lees de gebruiksaanwijzing voordat u het apparaat gebruikt.

Neem de veiligheidsinstructies in deze handleiding in acht.

Gebruik niet meerdere verlengkabels om het apparaat van stroom te voorzien. Doet u dit niet, dan kan dit leiden tot verhoogde temperaturen en brandgevaar.

Plaats geen zware voorwerpen op het apparaat.

Gebruik geen water of chemicaliën om vuil van de buitenkant van het apparaat te verwijderen. Gebruik altijd een droge doek om mechanische schade en elektrische schokken te voorkomen.

Buig het netsnoer niet en trek het niet met geweld uit het stopcontact. Bij beschadiging bestaat er gevaar voor brand of elektrische schokken.

Sluit het apparaat niet aan op andere apparaten, anders kan het permanent beschadigd raken.

Sluit het netsnoer niet aan op het stopcontact met natte of vochtige handen, want dan bestaat het risico op een elektrische schok.

Installeer het apparaat niet in een vochtige omgeving. Het niet in acht nemen van de voorgeschreven gebruiksomstandigheden kan leiden tot brand, elektrische schokken of permanente schade aan het apparaat. Demonteer, repareer of modificeer de apparatuur niet zelf. Dit kan brand, elektrische schokken of permanente schade veroorzaken.

EMOS spol. s r.o. verklaart dat het product H4052 voldoet aan de essentiële eisen en andere relevante bepalingen van de richtlijnen. De apparatuur kan vrij worden gebruikt in de EU.

De conformiteitsverklaring is te vinden op de website http://www.emos.eu/download.

Het apparaat kan worden gebruikt op basis van algemene vergunning nr. VO-R/10/07.2021-8, zoals gewijzigd.

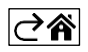

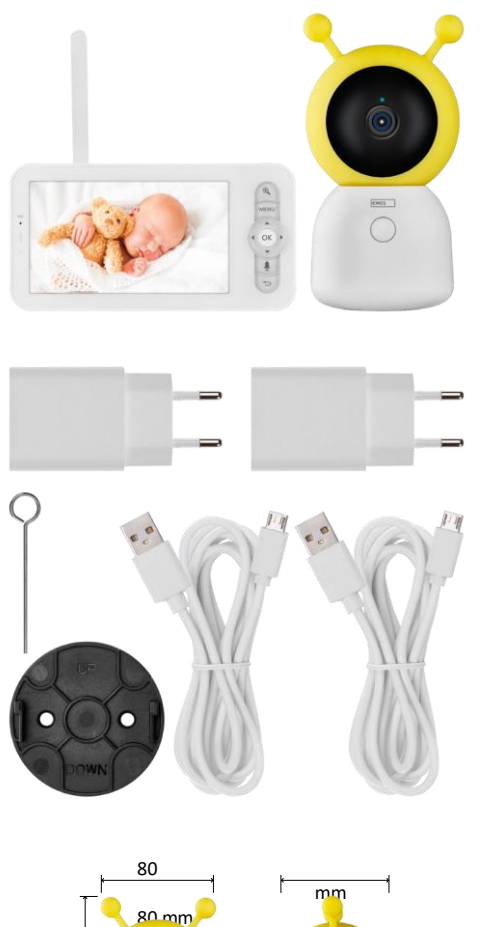

## <span id="page-2-0"></span>Inhoud van de verpakking

Cameramonit or Voedingsadapter 2× USB-kabel 2× houder Schroeven RESET-pen Handleiding

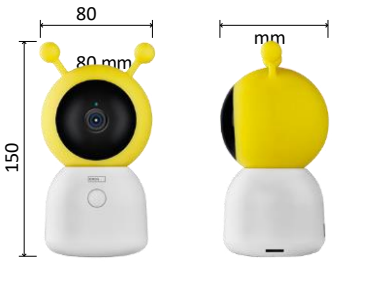

15 mm

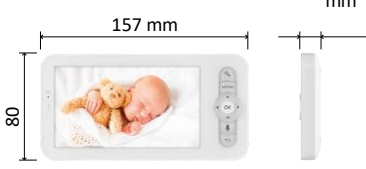

Technische specificaties Voeding: DC 5 V/1 A Afmetingen camera: 150 × 80 × 80 mm Afmeting monitor: 157 × 81 × 15 mm Nettogewicht: 462 g Resolutie: 1 280 × 720 Capaciteit monitorbatterij: 3000 mAh Sensor: 1/2,8'' 3 Megapixel CMOS IR-afstand: nachtzicht tot 10 m Lens: 3,6 mm, F2.0 Opslag: SD-kaart (max. 128 GB) APP: EMOS GoSmart voor Android en iOS Verbinding: 2,4 G Wi-Fi (IEEE802.11b/g/n) Frequentieband: 2,400-2,4835 GHz Maximaal aantal gebruikers: 6

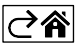

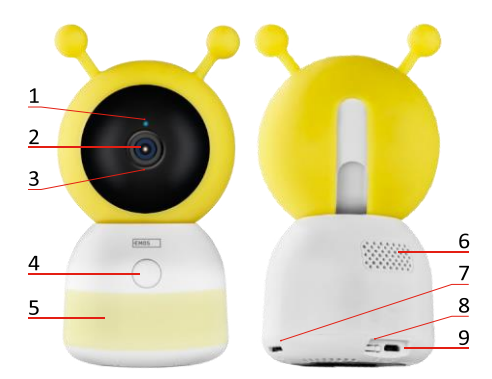

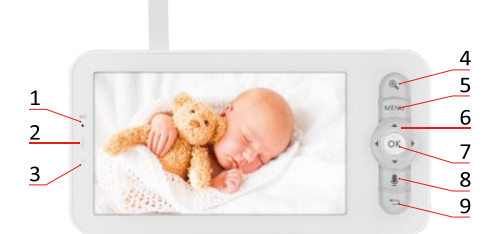

<span id="page-3-0"></span>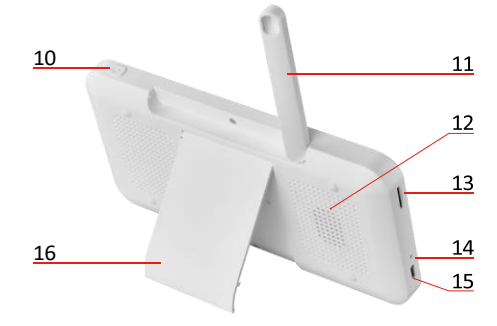

#### Beschrijving van het apparaat

Beschrijving van de camera -unit

- 1 Status -LED
- De LED knippert rood: het apparaat wacht om verbinding te maken met een Wi -Fi -netwerk.
- De LED is blauw: de camera werkt naar behoren.
- De LED is rood: het apparaat werkt niet.
- 2 Camera
- 3 Microfoon
- 4 Oproepknop/koppelknop
- Een korte druk op de knop start een gesprek.
- Als je de knop lang indrukt, wordt de koppelingsmodus geactiveerd .
- 5 Nachtlampje
- 6 Spreker
- 7 Sleuf voor SD -kaart
- 8 RESET -knop
- 9 USB -ingang

Beschrijving van de draagbare monitor

- 1 Microfoon
- 2 Voedingsstatus-LED:
- De LED is oranje: Stroom

• LED is groen: volledig

opgeladen 3 - Status -LED:

- De LED is geel: De monitor is ingeschakeld.
- De LED brandt niet: de monitor staat uit.
- 4 Zoomregeling 1×/2×/4×
- 5 Het menu openen
- 6 Bedieningselementen menunavigatie
- 7 Bevestigingstoets
- 8 Bellen met de camera
- 9 Terug knop
- 10 Aan/uit -knop Houd de knop 5 seconden ingedrukt om de monitor aan of uit te zetten.
- 11 Antenne Veranderen van de hoek beïnvloedt het signaalniveau
- 12 Spreker
- 13 Sleuf voor SD -kaart
- 14 Resetknop Druk gedurende 5 seconden op de RESET -knop om het toestel terug te zetten naar de fabrieksinstellingen.
- 15 USB -ingang
- 16 Houder

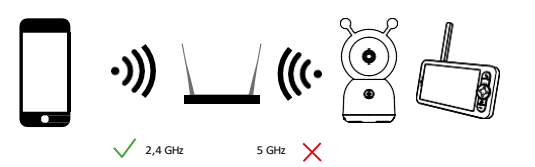

#### Kennisgeving

De camera ondersteunt alleen 2,4 GHz Wi -Fi (5 GHz wordt niet ondersteund).

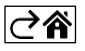

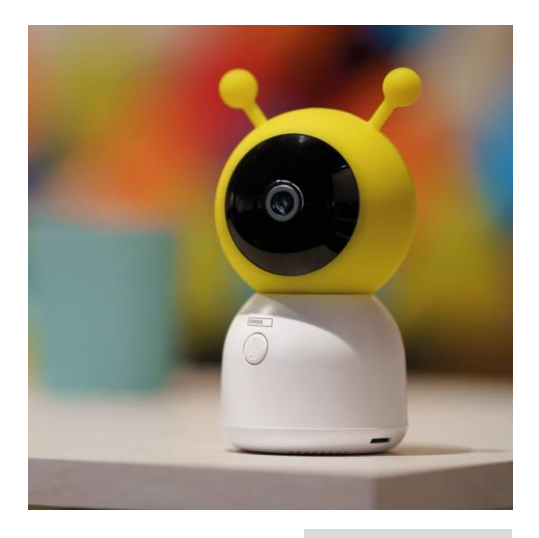

## <span id="page-4-0"></span>Installatie en montage

De camera installeren op een plat oppervlak Plaats de camera-unit op een vlakke, schone ondergrond.

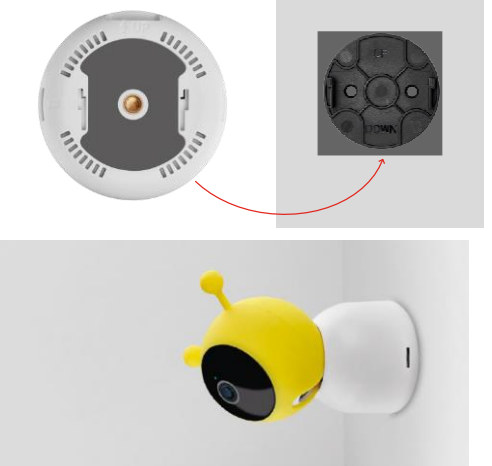

De camera aan de muur bevestigen

- 1. Gebruik de meegeleverde beugel om hem op de gewenste plaats te zetten.
- 2. Bevestig met de meegeleverde schroeven.
- 3. Installeer de camera op de steun.

#### Een monitor koppelen aan een camera

Zet de camera aan en de monitor wordt automatisch aangesloten.

Als de verbinding mislukt, volg dan de onderstaande koppelingsstappen. Het koppelen wordt beperkt door de afstand, dus zorg ervoor dat de afstand tussen de monitor en de camera niet meer dan 200 meter is.

- Druk op de monitor op MENU en selecteer het tandwielpictogram
- Selecteer Camera in Instellingen en kies Camera 1 of Camera 2.
- Je zult zien dat het apparaat niet gekoppeld is:

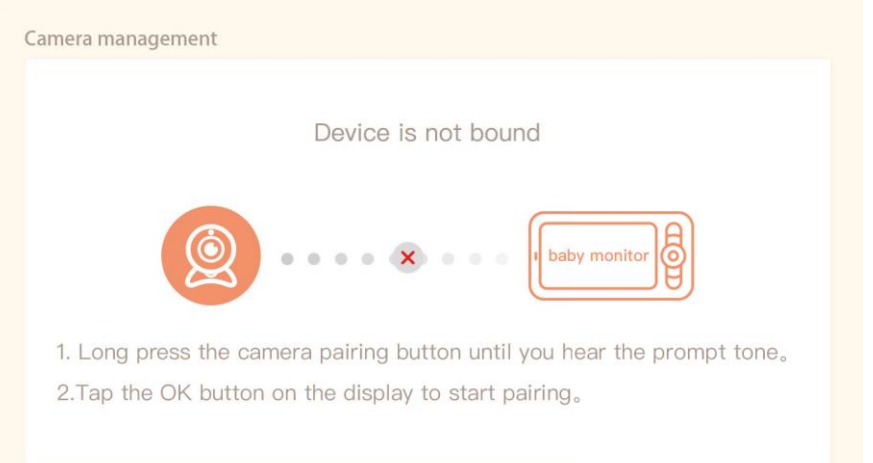

- Druk op OK op de monitor en het "X"-pictogram tussen de camera en de monitor moet verdwijnen $\times$ .
- Houd de knop met de gegraveerde microfoon op de camera ingedrukt totdat u een bevestigingstoon hoort.
- De monitor identificeert automatisch de camera en vertelt je dat het apparaat gekoppeld is:

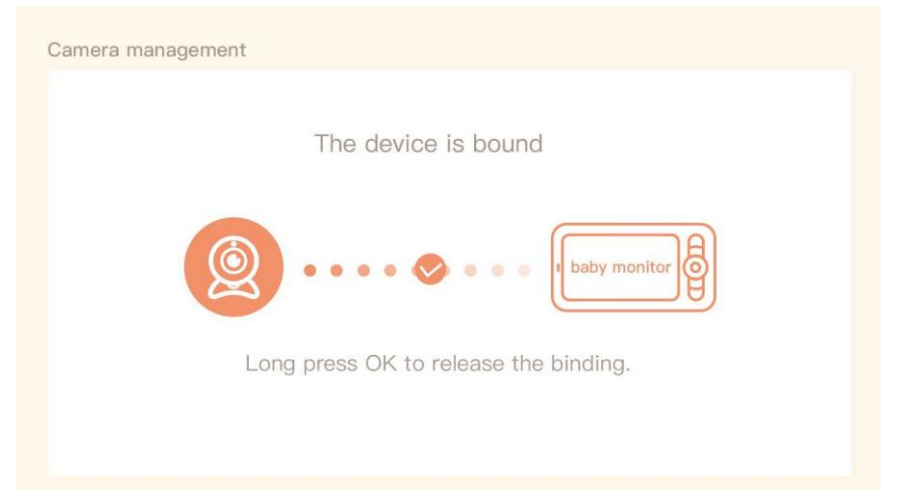

Een tweede camera kan worden aangesloten op één monitor. Als er twee camera's zijn aangesloten, worden er tegelijkertijd twee live previews op de monitor weergegeven.

#### Koppelen met een app

De EMOS GoSmart app installeren

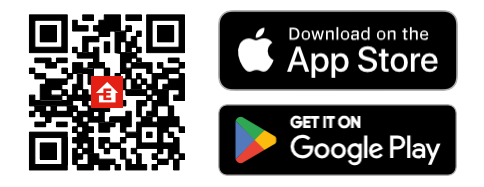

- De app is beschikbaar voor Android en iOS via Google play en de App Store.
- Scan de QR-code om de app te downloaden.

#### Stappen in de EMOS GoSmart mobiele app

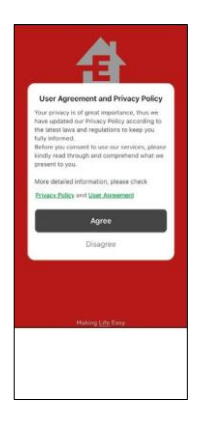

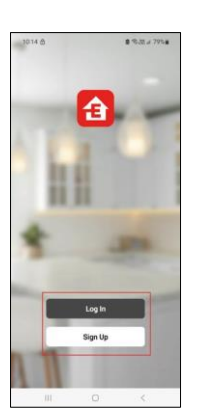

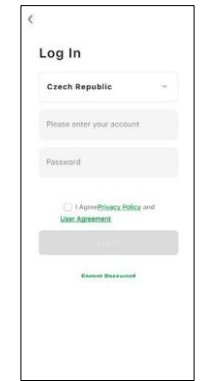

- 1. Open de EMOS GoSmart app en bevestig het privacybeleid en klik op Ik ga akkoord.
- 2. Selecteer de registratieoptie.
- 3. Voer de naam van een geldig e-mailadres in en kies een wachtwoord.
- 4. Bevestig dat u akkoord gaat met het privacybeleid.
- 5. Selecteer register.

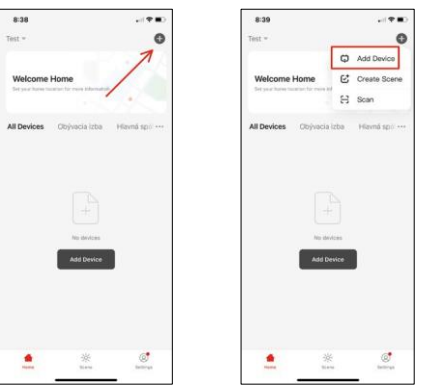

6. Selecteer Apparaat toevoegen.

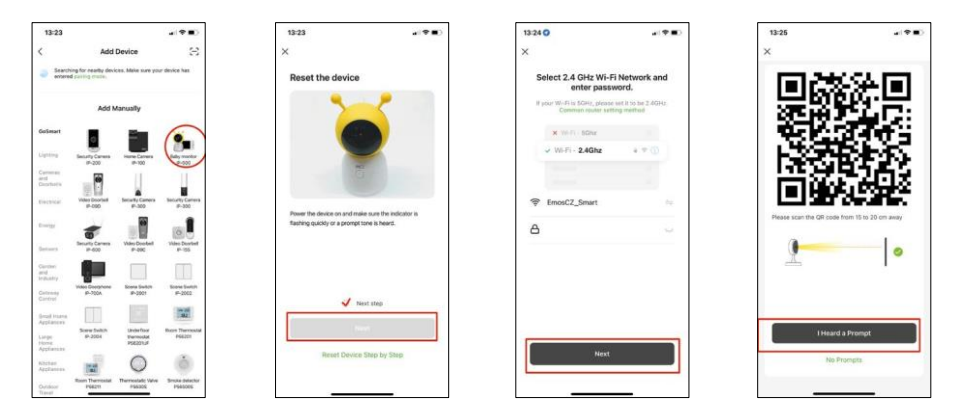

- 7. Selecteer de GoSmart-productcategorie en selecteer de Babyfoon IP-500.
- 8. Zet het apparaat aan door de stekker in het stopcontact te steken en controleer of de status-LED rood knippert. Als de LED niet knippert, reset het apparaat dan met de RESET knop.
- 9. Voer de naam en het wachtwoord van je Wi-Fi-netwerk in. Deze informatie blijft versleuteld en wordt gebruikt om de camera op afstand te laten communiceren met je mobiele apparaat.
- 10. Er verschijnt een QR-code op het scherm van je mobiele apparaat.
- 11. Plaats de QR code voor de lens van de camera.
- 12. Bevestig dat je de pieptoon hebt gehoord voor een succesvolle koppeling.

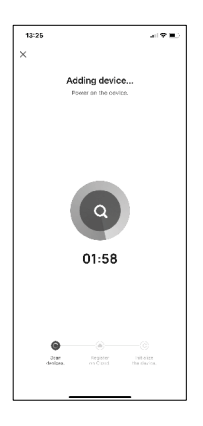

13. Het apparaat wordt automatisch doorzocht.

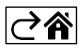

## <span id="page-8-0"></span>Bedieningselementen en functies

## Pictogrammen en indicatielampjes

Beschrijving van pictogrammen en besturingselementen in de applicatie

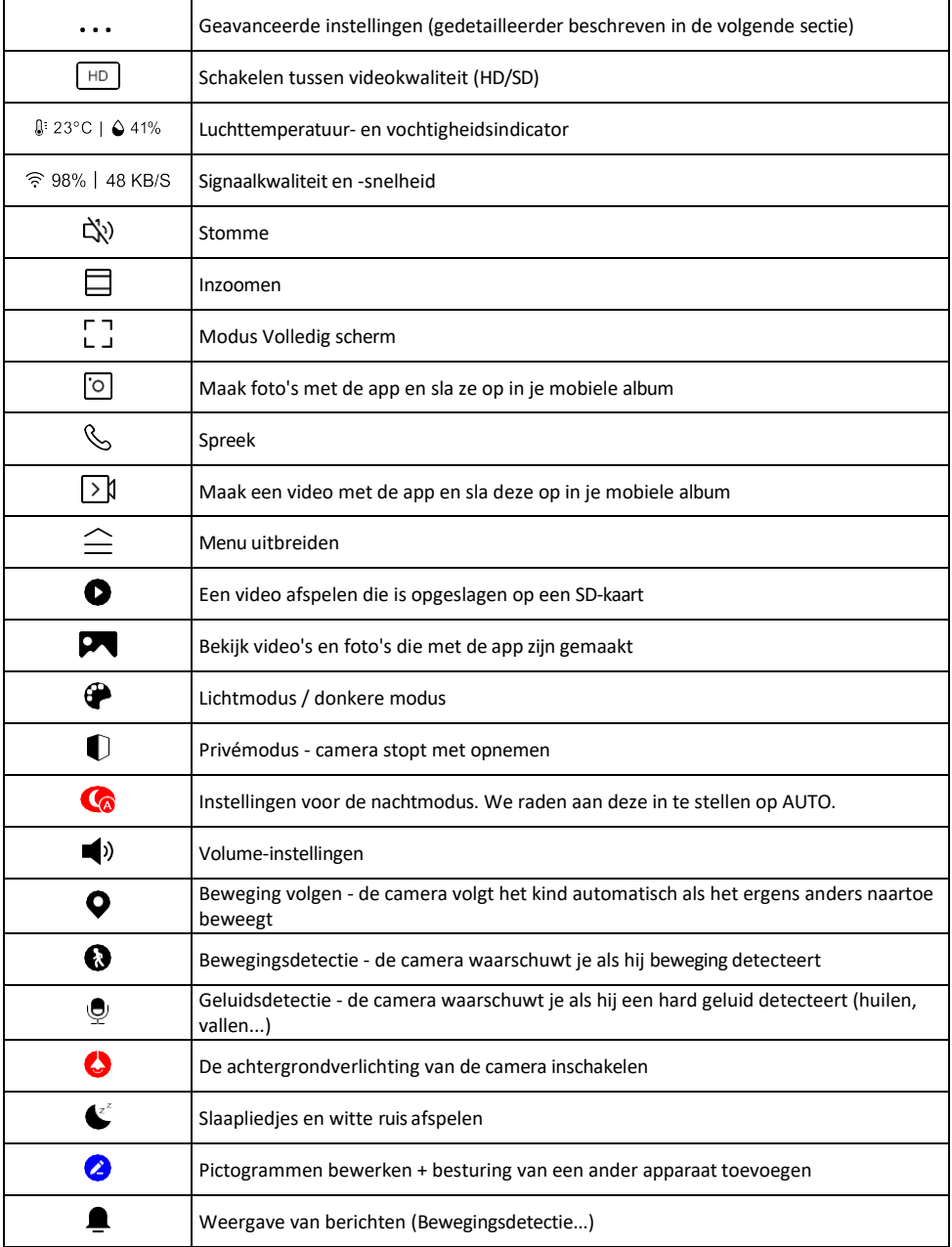

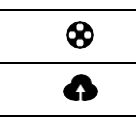

Cloudopslag beheren en aanschaffen

#### Beschrijving van

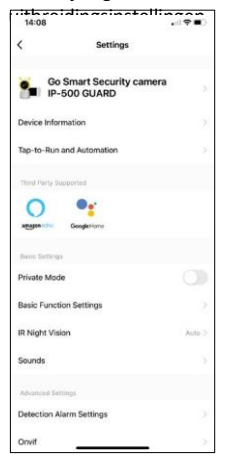

- utbreidingsinstellingen **Apparaatinformatie** Basisinformatie over het apparaat en de eigenaar
	- Tap-to-Run en Automatisering Scènes en automatiseringen bekijken die aan het apparaat zijn toegewezen. Het aanmaken van scènes is direct mogelijk in het hoofdmenu van de applicatie in de sectie "Scènes". In het geval van een babyfoon kan dit bijvoorbeeld automatisering zijn wanneer een huilende baby wordt gedetecteerd, zodat het apparaat een slaapliedje activeert en de kleurrijke cameraverlichting start. Het proces om deze automatisering te maken:

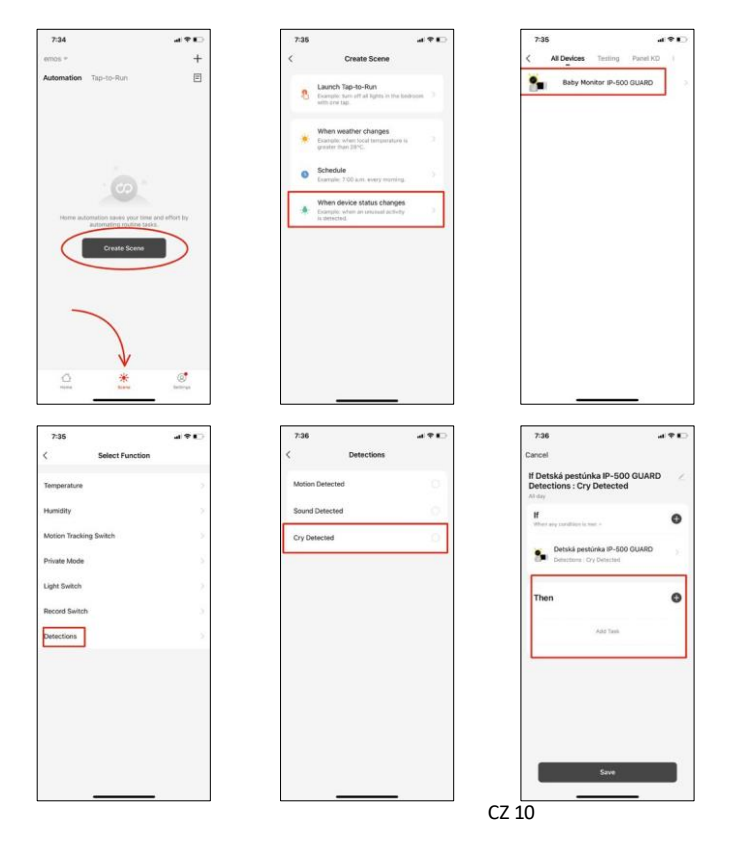

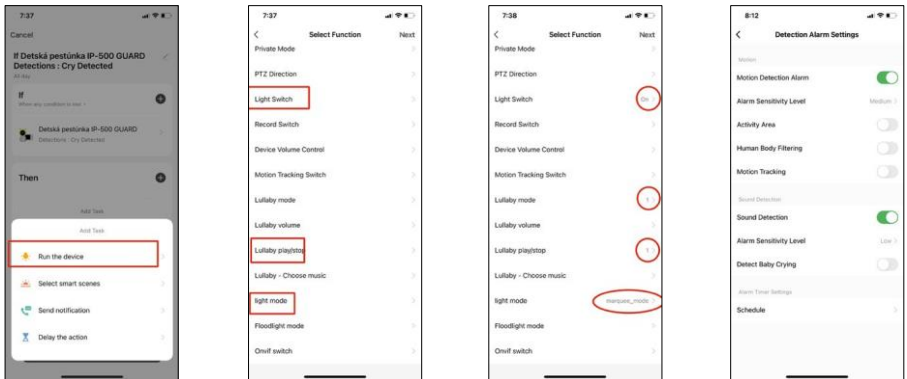

*\*Automatisering alleen actief als geluidsdetectie is ingeschakeld.*

- Privémodus Schakelt de privémodus in wanneer de camera stopt met het vastleggen en opnemen van geluid.
- Instellingen basisfuncties Optie om basisfuncties van het apparaat in/uit te schakelen, zoals automatische schermrotatie of watermerken met weergave van tijd en datum. Een andere belangrijke instelling is de mogelijkheid om eenrichtings- of tweerichtingscommunicatie te selecteren.
- IR Night Vision Instellen van de IR-verlichting van het apparaat. Dezelfde functie beheert de instellingen voor de nachtmodus in het hoofdpaneel van het apparaat.
- Geluiden Het volume van het apparaat aanpassen.
- Detectie alarminstellingen Alarminstellingen. Optie om huildetectie, bewegingsdetectie en geluidsdetectie in te schakelen.

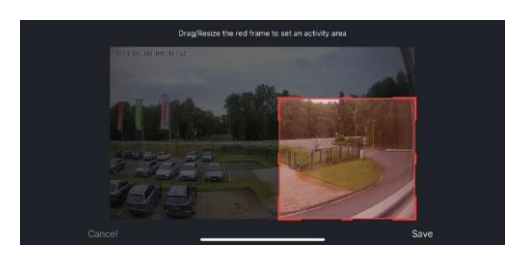

- Activiteitsgebied Stel de zone in waarin de camera beweging registreert. Als je camera bijvoorbeeld een weg detecteert, wil je niet dat de camera je waarschuwt voor elke auto die passeert, dus met deze functie kun je het gebied selecteren dat door de bewegingssensor wordt gedetecteerd.
- Filtering menselijk lichaam Herkenning contouren menselijk lichaam. Wanneer je deze functie inschakelt, moet het apparaat je niet bij elke beweging waarschuwen, maar alleen wanneer het het menselijk lichaam herkent.
- Onvif Onvif-functie in-/uitschakelen (continu vastleggen naar NVR-systeem).
- Cloudopslag Instellingen voor cloudopslag. De cloud is niet inbegrepen bij de camera, maar kan worden aangeschaft via de app.
- Offline melding Om constante herinneringen te vermijden, wordt er een melding verstuurd als het apparaat langer dan 30 minuten offline blijft.
- FAQ & Feedback Bekijk de meest gestelde vragen met hun oplossingen plus de mogelijkheid om een vraag/suggestie/feedback rechtstreeks naar ons te sturen
- Apparaat delen Apparaatbeheer delen met een andere gebruiker
- Toevoegen aan beginscherm Voeg een pictogram toe aan het beginscherm van je telefoon. Met deze stap hoef je je apparaat niet elke keer via de app te openen, maar klik je gewoon rechtstreeks op het toegevoegde pictogram en het brengt je rechtstreeks naar de cameraweergave.
- Apparaatupdate Apparaatupdate. Optie om automatische updates in te schakelen

• Apparaat verwijderen - Verwijder het apparaat en verdamp het. Een belangrijke stap als je de eigenaar van het apparaat wilt wijzigen. Nadat je het apparaat aan de app hebt toegevoegd, wordt het gekoppeld en kan het niet meer onder een andere account worden toegevoegd.

Nadat de SD-kaart in de camera is geplaatst, verschijnen er nog twee opties "Opslaginstellingen" en "Opnameinstellingen" in deze instelling.

- Opslaginstellingen Optie om de SD-kaart te formatteren en de totale, gebruikte en resterende capaciteit van de kaart weer te geven.
- Opname-instellingen Opname op SD-kaart inschakelen, opnamemodus selecteren (continu / als geluid of beweging wordt opgenomen), opnameschema instellen.

Beschrijving van pictogrammen en bedieningselementen op de monitor

Druk op MENU om het oranje menu weer te geven.

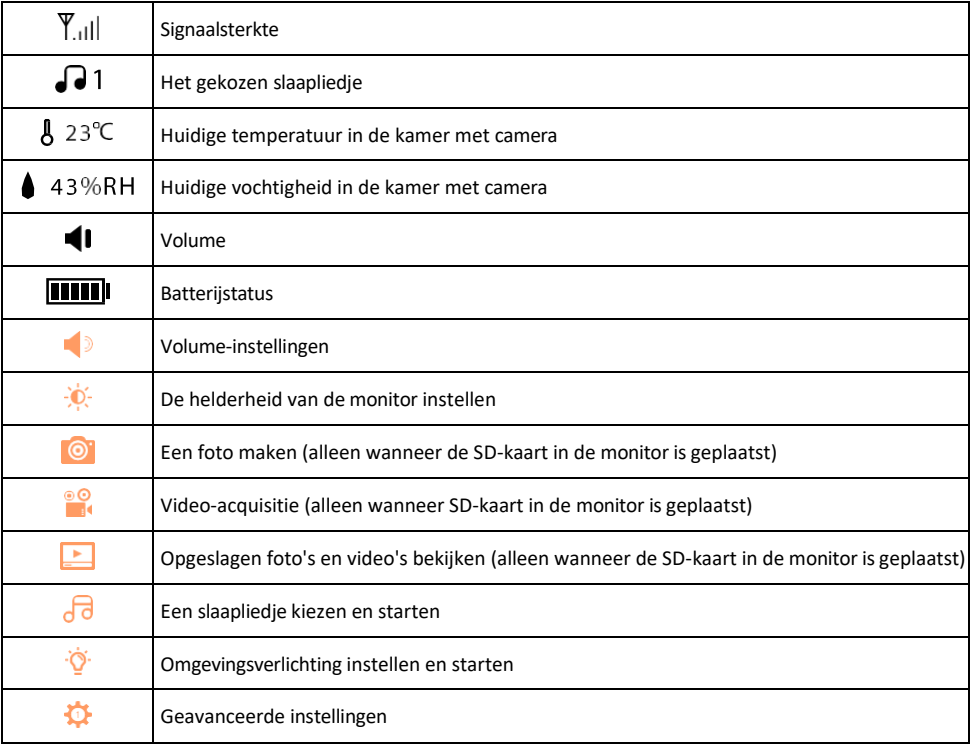

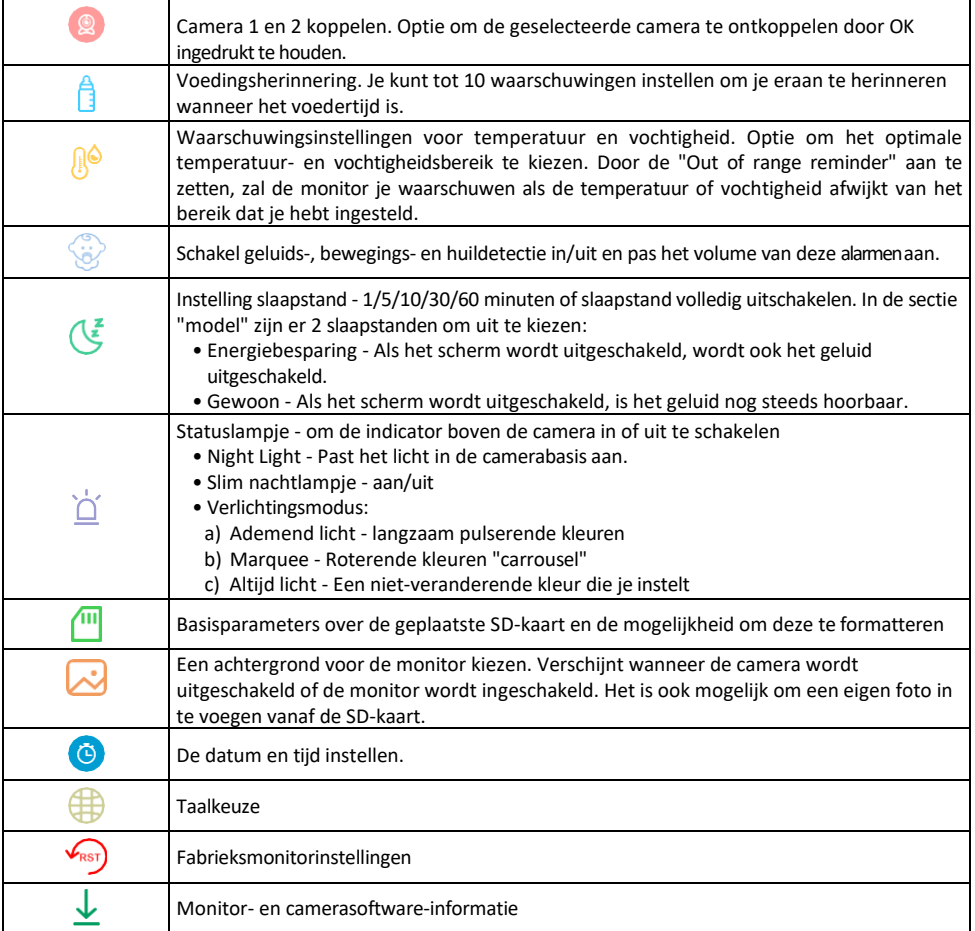

#### Opnemen op SD-kaart

Een van de basisfuncties van het beveiligingssysteem thuis is de SD-kaart opnamefunctie.

De camera ondersteunt SD-kaarten met een maximale grootte van 128 GB in FAT32-formaat. Als de SD-kaart vol is, worden de opnamen automatisch overschreven.

Om de opnamefunctie in te schakelen, plaats je de SD-kaart in de daarvoor bestemde sleuf aan de onderkant van de camera. We raden altijd aan om de SD-kaart direct te formatteren in de geavanceerde instellingen van de camera-app. ß

Opnames kunnen ook worden bekeken in de app in de sectie "recordings" (opnames). .

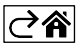

### <span id="page-14-0"></span>Problemen oplossen FAQ

Ik krijg de apparaten niet gekoppeld. Wat kan ik doen?

- Zorg ervoor dat je een 2,4GHz Wi-Fi-netwerk gebruikt en dat het signaal sterk genoeg is.
- Geef de app alle rechten in de instellingen
- Zorg ervoor dat je de laatste versie van het mobiele besturingssysteem en de laatste versie van de app gebruikt.

Hoe kantel je de camera meer naar beneden?

- De camera kan aan de muur worden bevestigd of op een plat oppervlak worden geplaatst.
- Het pakket bevat geen kantelbare standaard om veiligheidsredenen. Als je de camera op een atypische ondergrond (wiegrail) moet monteren, raden we je aan een statief of gorillapod te kopen die je overal kunt monteren en in alle richtingen kunt kantelen.

Ze kunnen me buiten horen, maar ik kan het geluid buiten niet horen / I can hear the sound outside, but they can't hear me.

- Zorg ervoor dat je alle toestemmingen hebt gegeven aan de app, vooral voor de microfoon.
- Eenrichtingscommunicatie kan ook een probleem zijn. Als je dit pictogram onderaan ziet: $\psi$ , betekent dit dat het apparaat is ingesteld op eenrichtingscommunicatie.
- Om dit te verhelpen, gaat u naar het menu "Instellingen basisfuncties" en stelt u "Spreekmodus" in op "Twee". -weg praten". Dit menu is te vinden in de toestelinstellingen (zie hoofdstuk "Beschrijving van de toestelinstellingen").

• Het juiste pictogram voor tweerichtingscommunicatie ziet er als volgt uit:  $\mathbb{Q}$ 

Ik krijg geen meldingen, waarom?

- Geef de app alle rechten in de instellingen
- Zet meldingen aan in de app-instellingen (Instellingen -> App-notificaties)

Welke SD-kaart kan ik gebruiken?

• SD-kaart met een maximale opslagcapaciteit van 128 GB en een minimale snelheidsklasse van CLASS 10 in FAT32-indeling.

Als het geheugen van de SD-kaart vol is, worden de oudste records dan automatisch overschreven of moet de gebruiker ze handmatig verwijderen?

• Ja, de records worden automatisch overschreven.

Wie kan de apparatuur allemaal gebruiken?

- Faciliteiten moeten altijd een beheerder (eigenaar) hebben
- De beheerder kan het apparaat delen met de overige leden van het huishouden en hen rechten toekennen

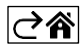